# **Disaster Recovery Tracking Tool: User Instructions**

## **User Registration**

On the Disaster Recovery Tracking Tool homepage click REGISTER NOW to register a new user;

Enter the required information: Your full name; Email address; State and Area of Interest; Desired User Name; and Password

Click SUBMIT.

A registration email will be sent to the email you used to register to confirm your account (if you do not receive the confirmation email within 5 minutes of submitting you registration, please check your Spam or Junk folders to ensure the email was not misfiled)

Click on the link provided in the email to confirm your registration (you will receive another email completing the registration process, no action is required on this email)

## **Navigating the Tool**

Click LOGIN located on the upper right corner of the DRTT homepage, if you are not logged in from the previous step

Enter the User Name and Password you created in Step One

Click SUBMIT

Use the sidebar menu (shown below) to navigate to the desired feature page

#### **FEATURES**

**Social Theme Metrics Financial Theme Metrics Public Sector Theme Metrics Process Theme Metrics Track Disaster Recovery** Resource Library

## **Disaster Recovery Tracking Tool Metrics Manual Entry Metrics**

1. First, navigate to the theme and metric of interest

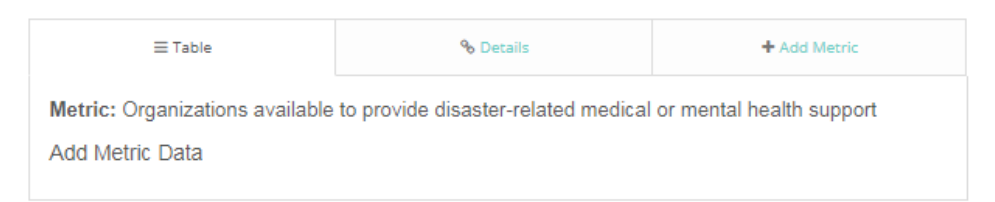

2. Select the "Details" tab to learn more about the metric and potential data sources

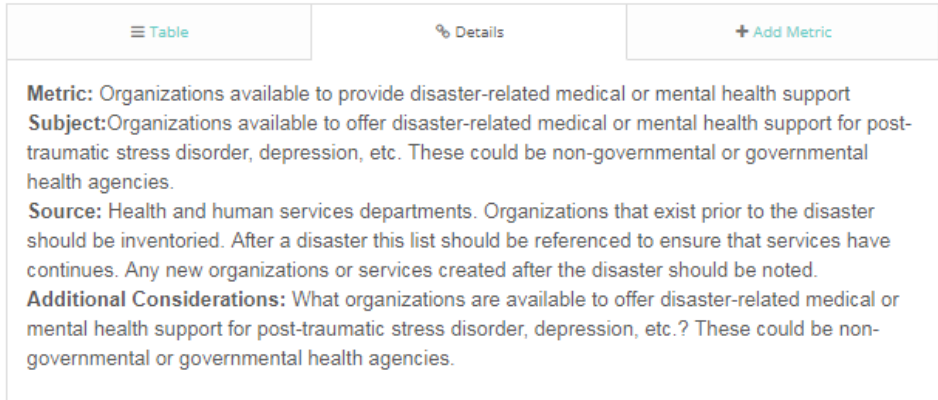

#### 3. Select the "Add Metric" tab to access the data entry form

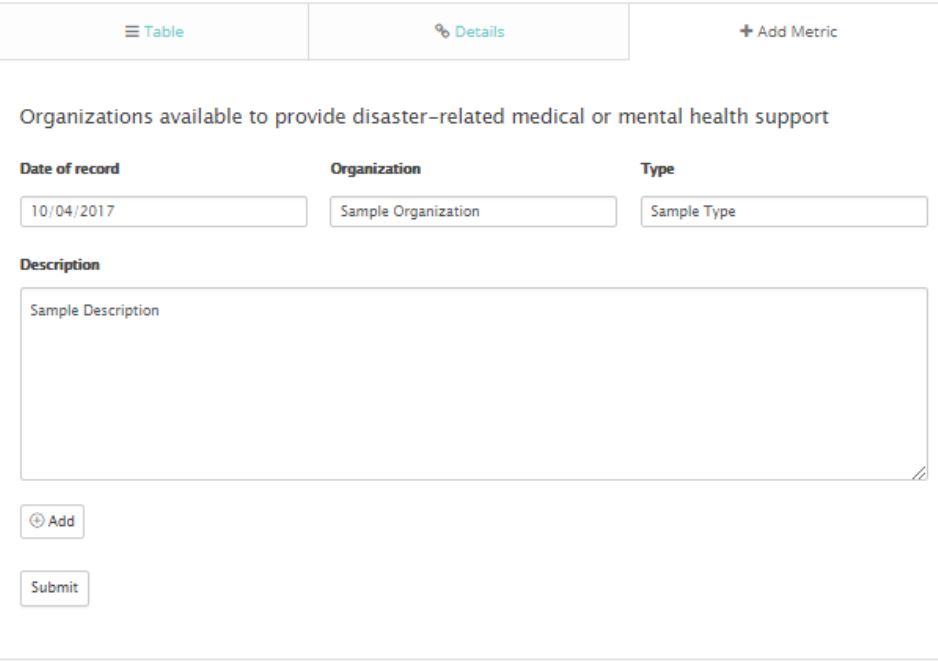

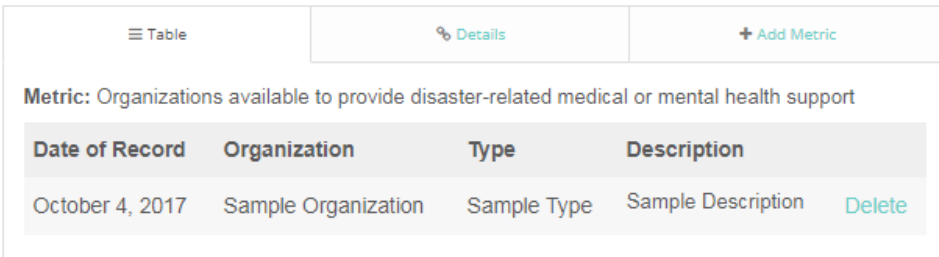

## **Automatic Entry Metrics**

1. First, navigate to the metric of interest

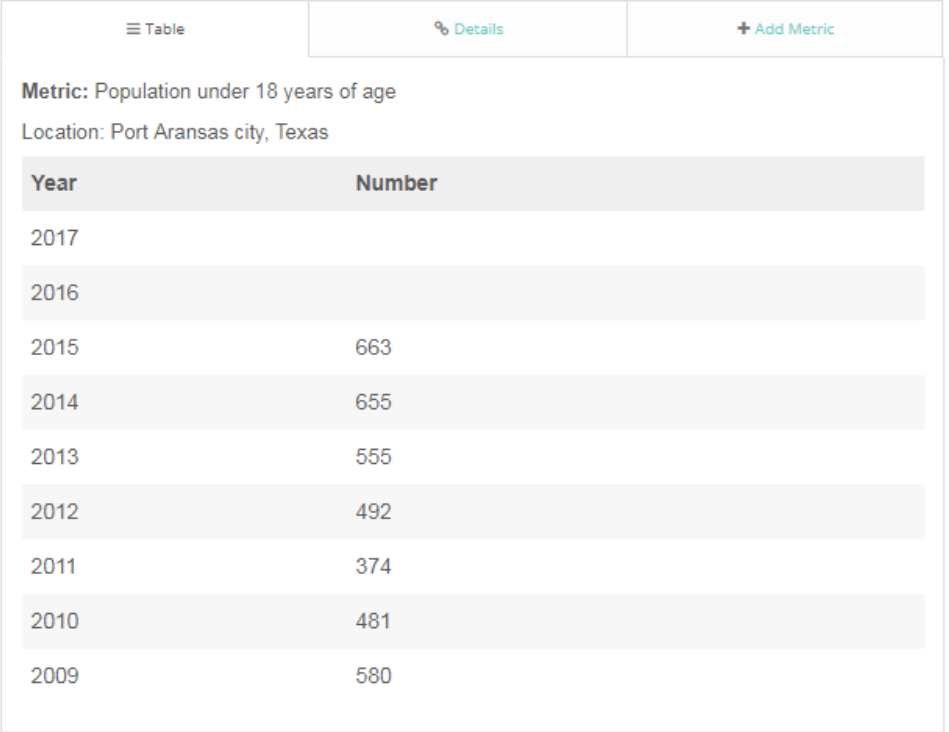

2. Select the "Details" tab to learn more about the metric and data sources

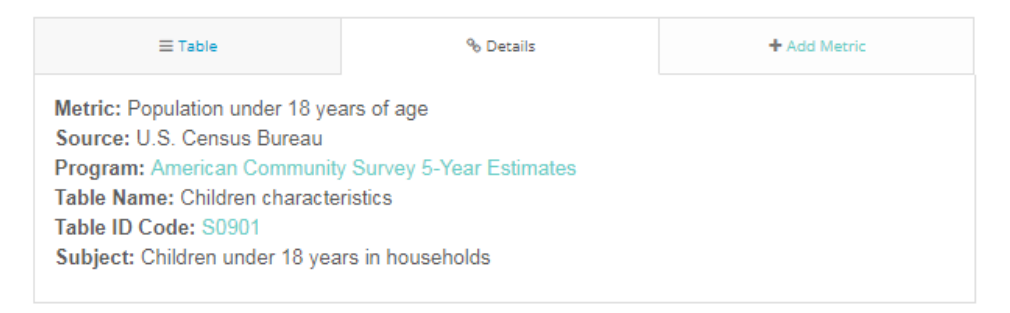

3. Select the "Add Metric" tab to access and complete the data entry form

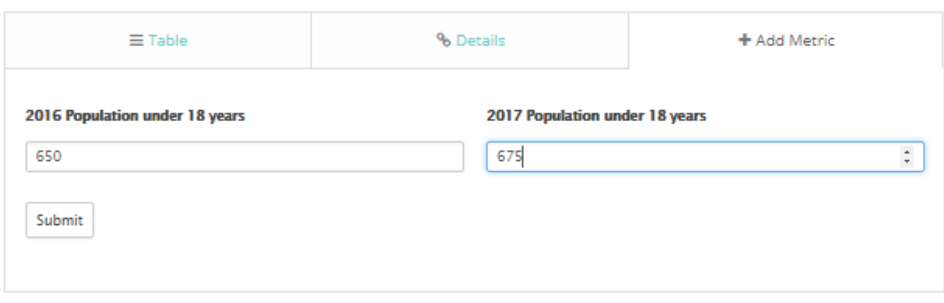

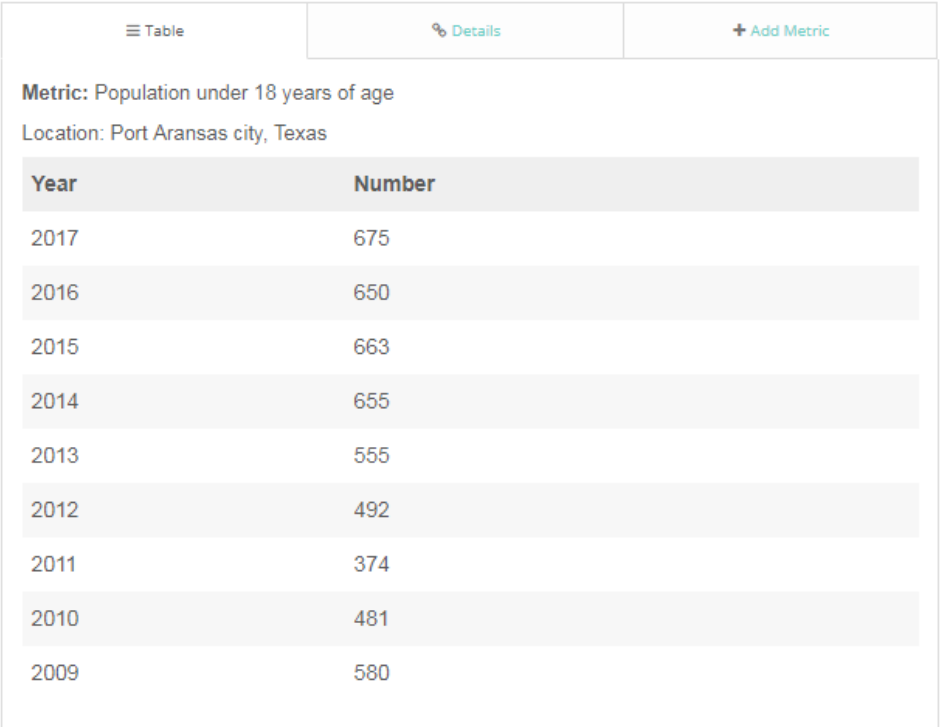

## **Track Disaster Recovery Page Track Events and Activities**

1. First, navigate to the "Track Disaster Recovery" page and locate the "Track Events and Activities" calendar

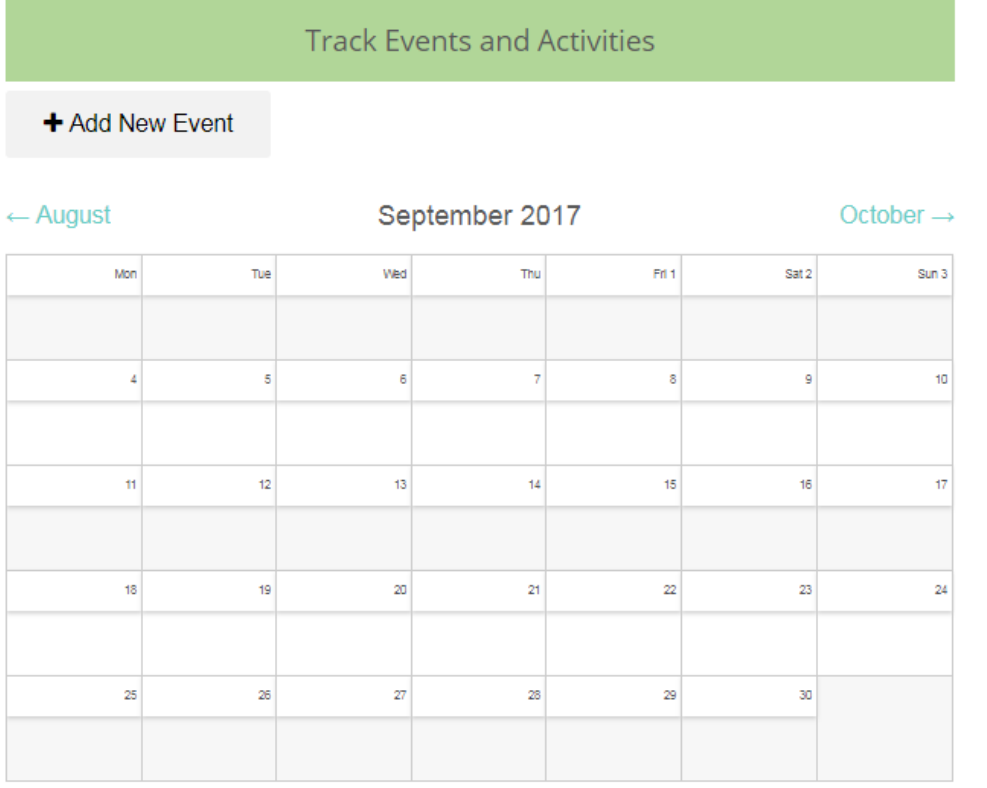

#### 2. Select "Add New Event" button to access data entry form

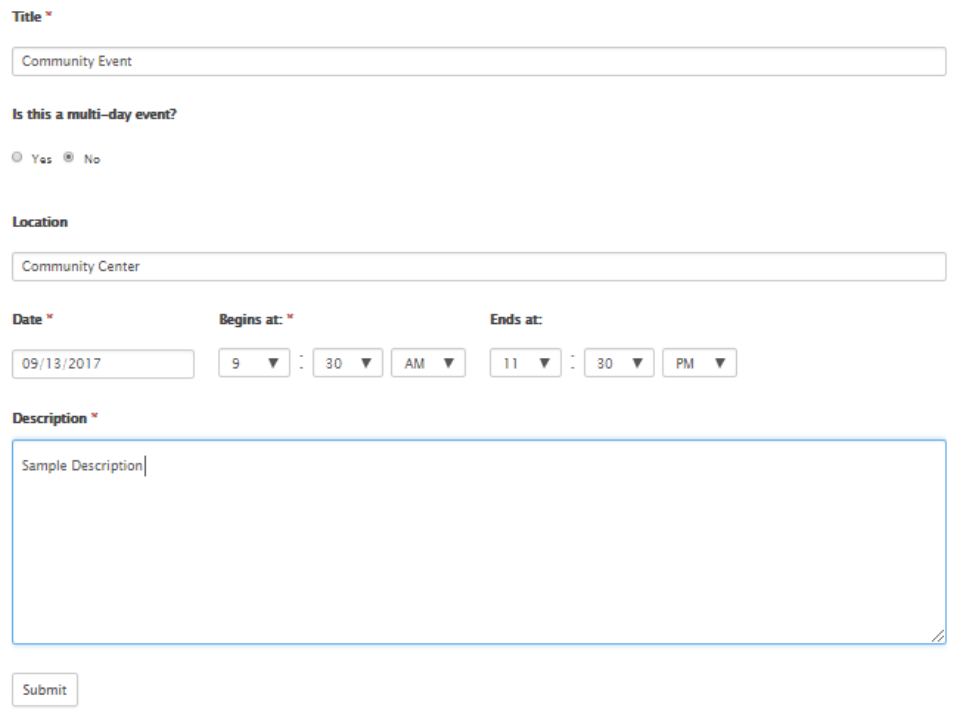

#### 3. Once the data has been correctly entered, click the SUBMIT button to save entry

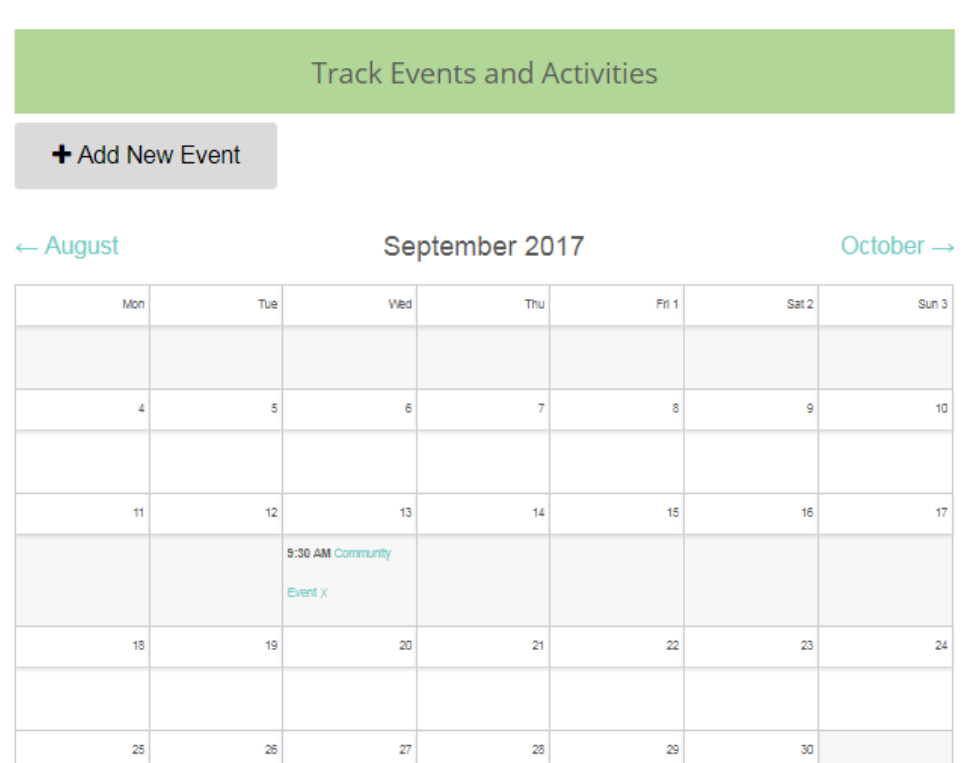

#### 4. Select event title to view additional information

#### **Track Events and Activities**

#### + Add New Event

**Community Event** 

- When: On September 13, 2017 - 9:30 AM 11:30 PM
- Where: Community Center
- Notes: Sample Description

## **Track Tasks and Progress**

1. First, navigate to the "Track Disaster Recovery" page and locate "Track Tasks and Progress"

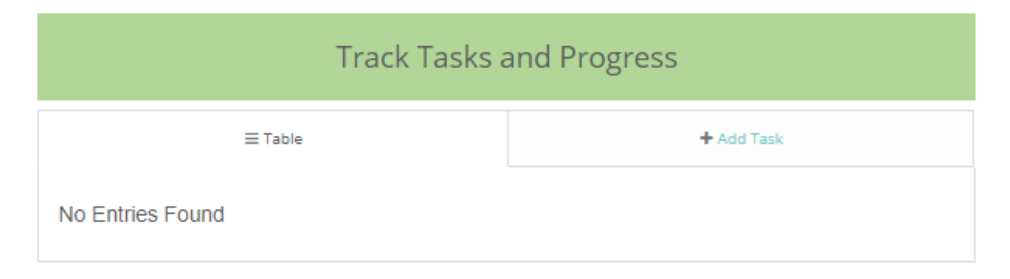

2. Select "Add Task" tab to access data entry form

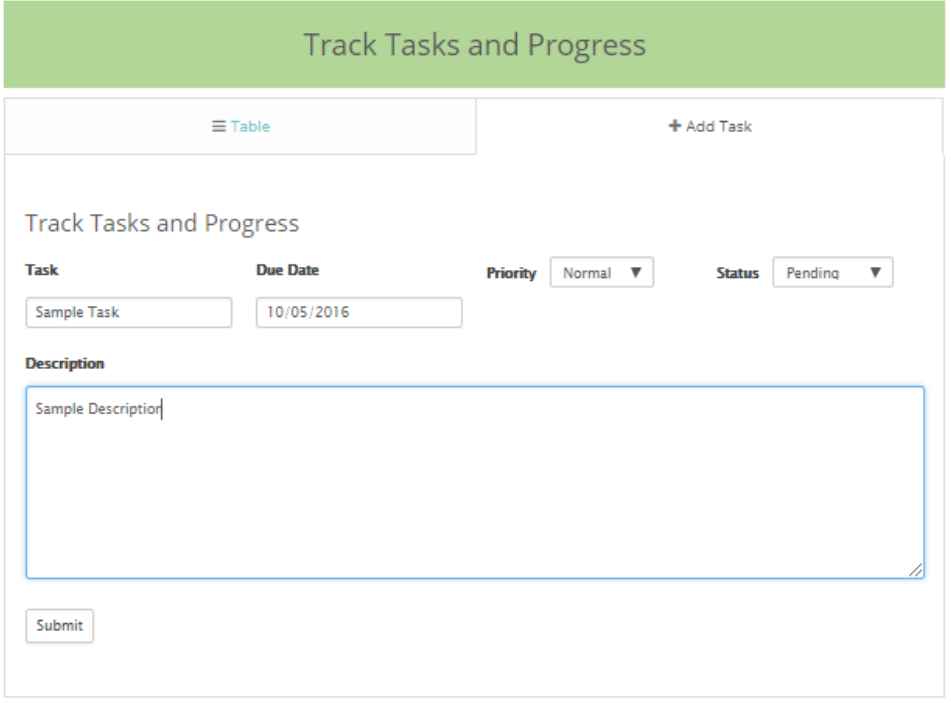

3. Once the data has been correctly entered, click the SUBMIT button to save entry

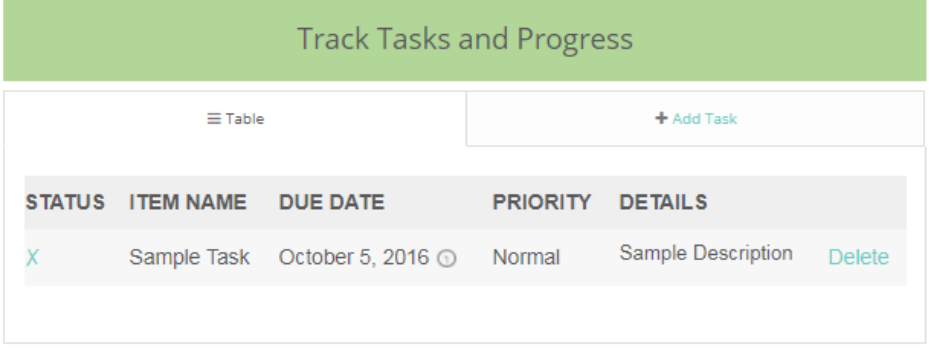

## **Track Contacts**

1. First, navigate to the "Track Disaster Recovery" page and locate "Track Contacts"

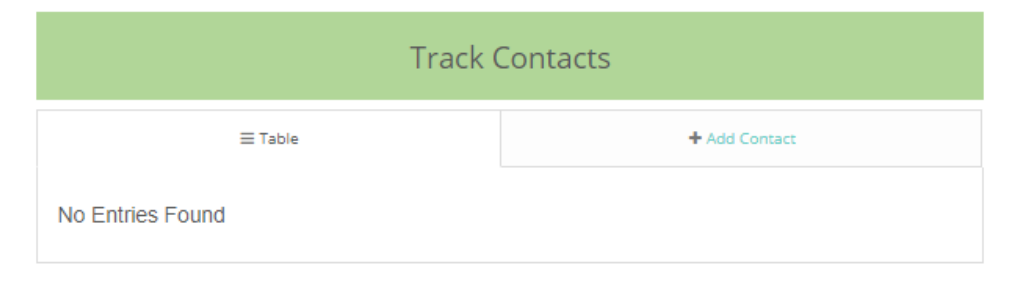

2. Select "Add Contact" tab to access data entry form

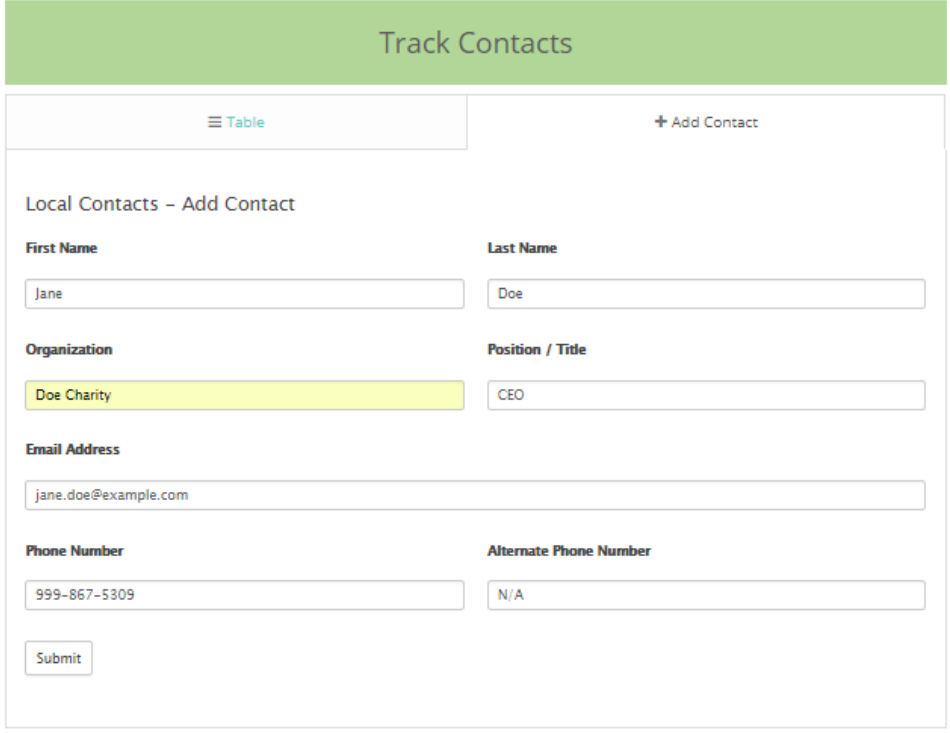

3. Once the data has been correctly entered, click the SUBMIT button to save entry

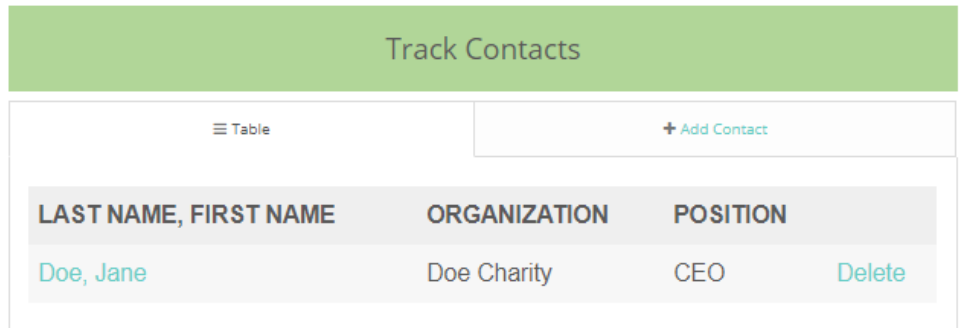

4. Select name to view additional information

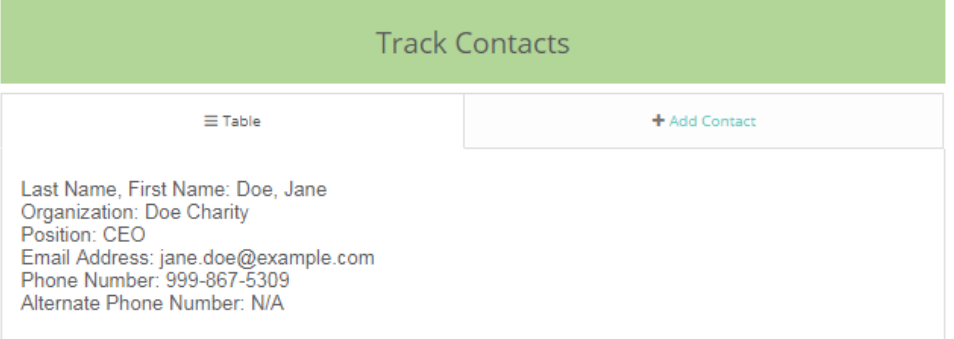

## **Track Force Account Labor**

1. First, navigate to the "Track Disaster Recovery" page and locate "Track Force Account Labor"

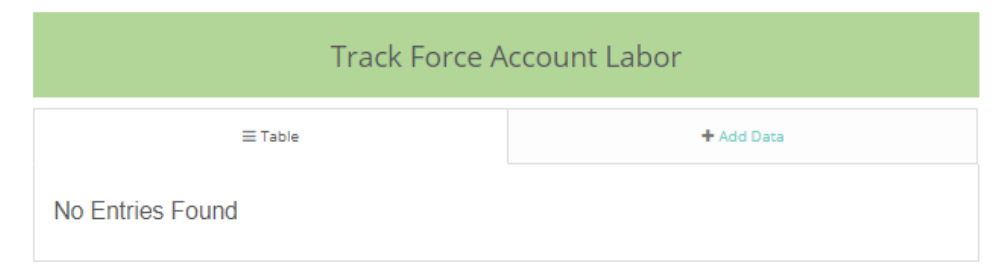

2. Select "Add Data" tab to access data entry form

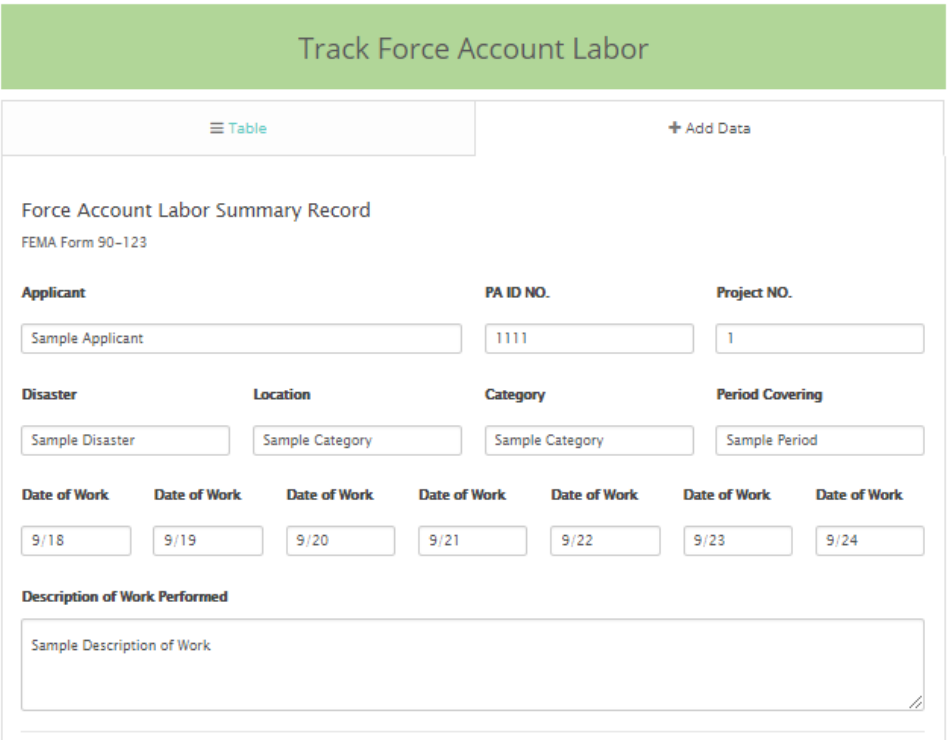

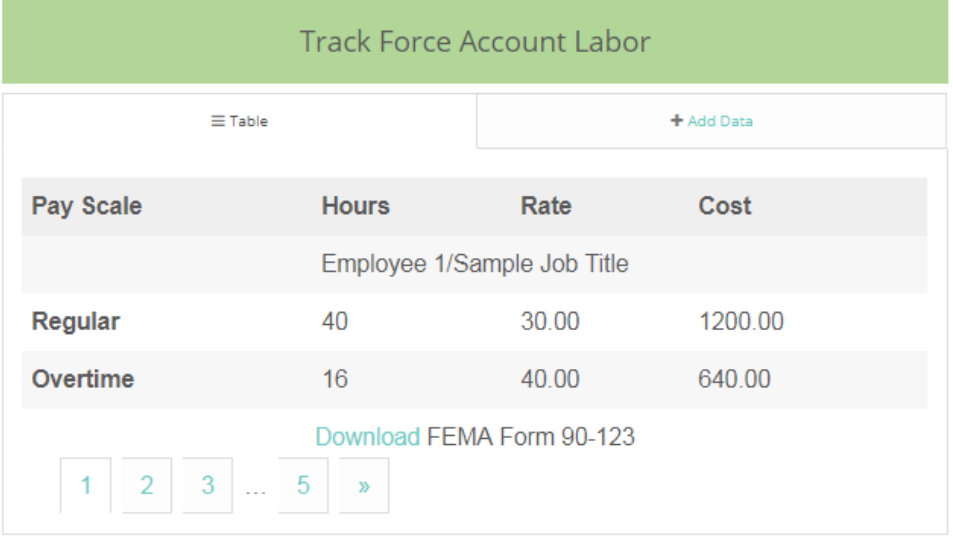

4. Click "Download FEMA Form 90-123" to generate populated form

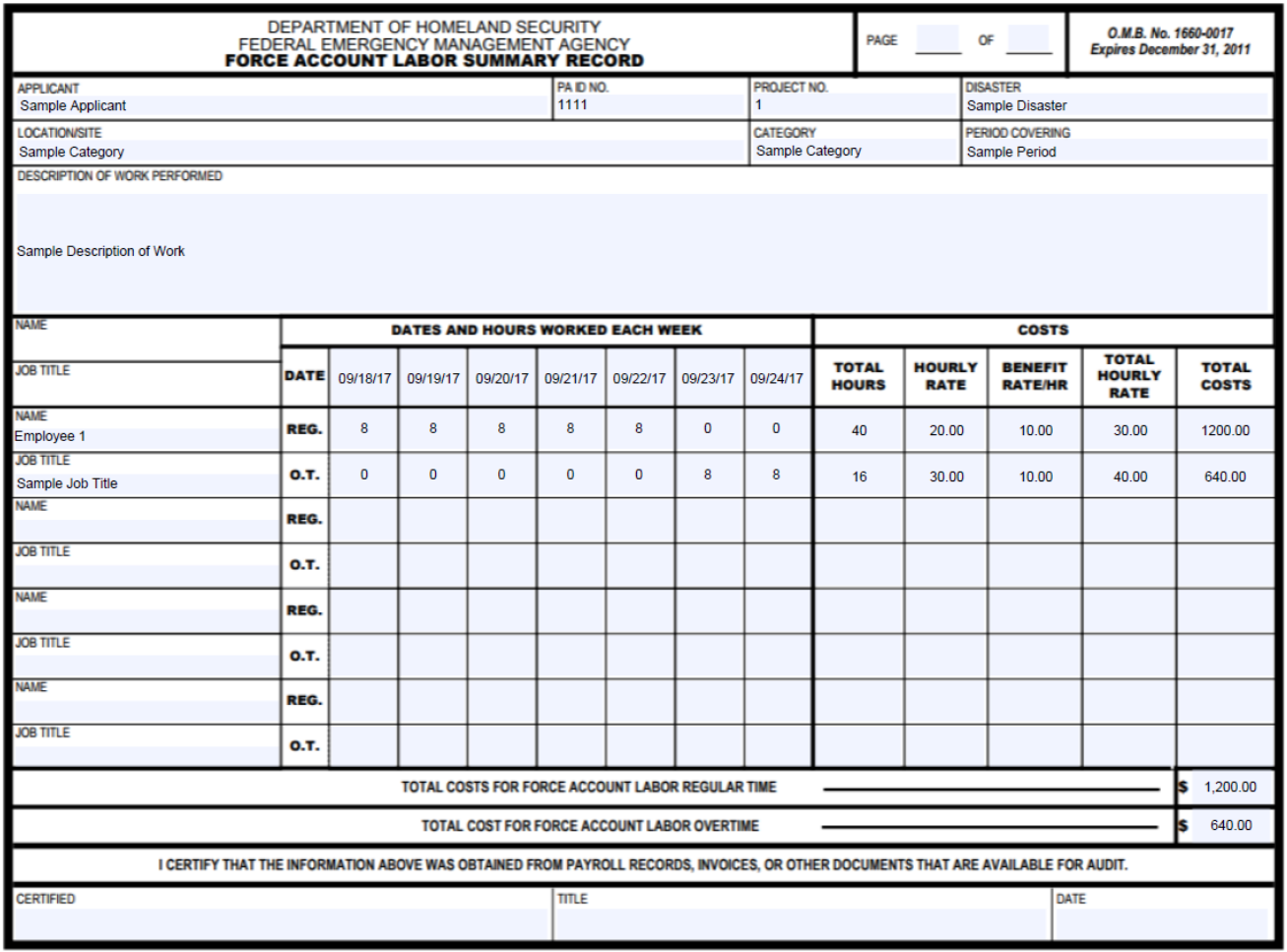

**FEMA Form 90-123, FEB 09** 

### **Track Materials**

1. First, navigate to the "Track Disaster Recovery" page and locate "Track Materials"

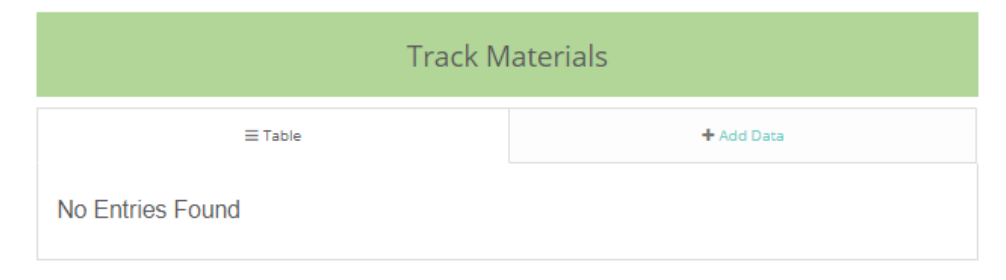

2. Select "Add Data" tab to access data entry form

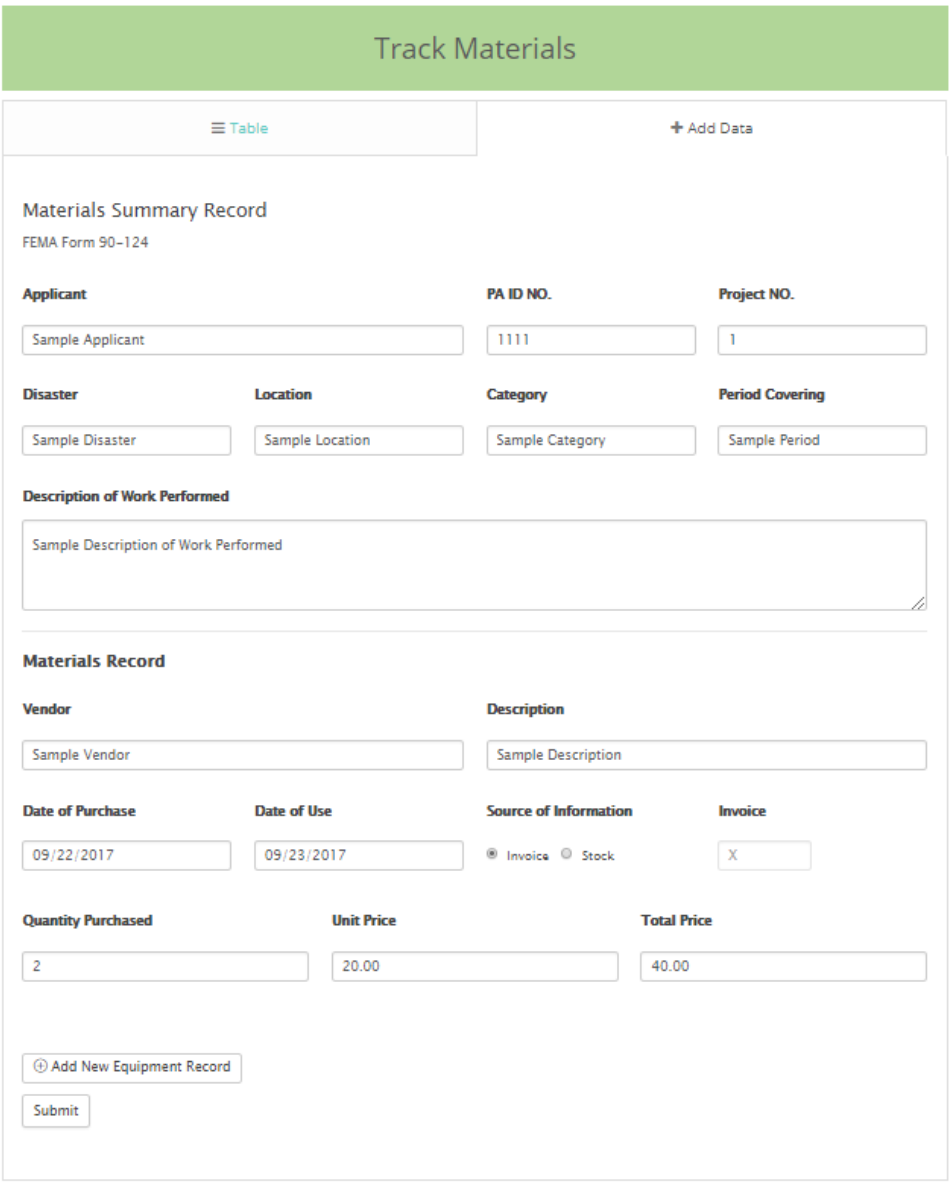

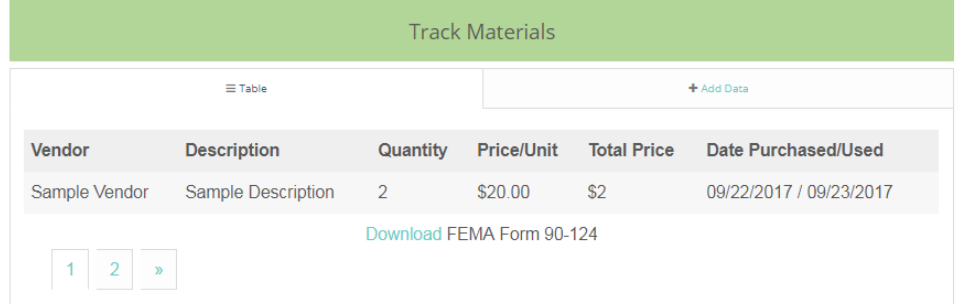

4. Click "Download FEMA Form 90-124" to generate populated form

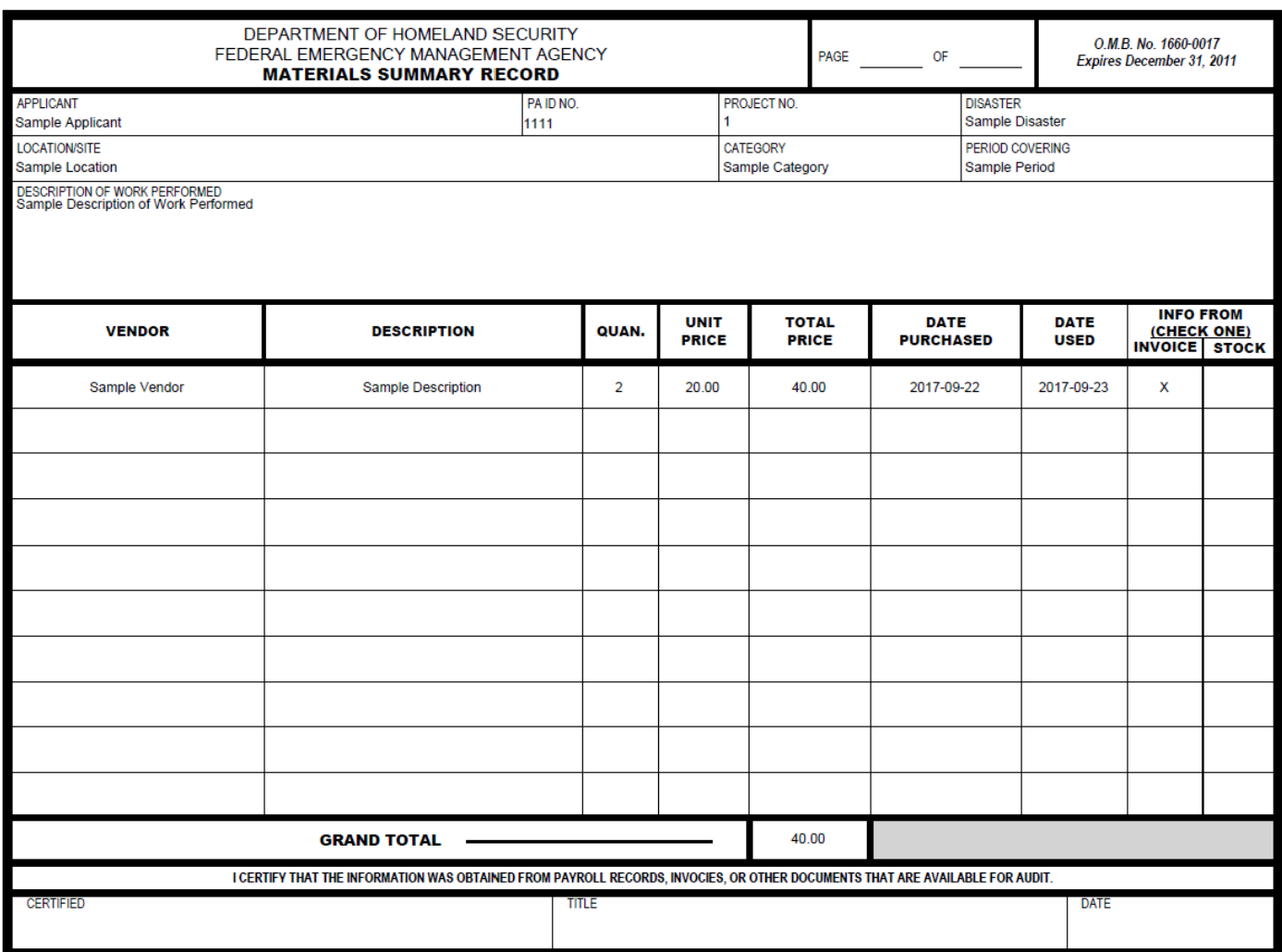

FEMA Form 90-124, FEB 09